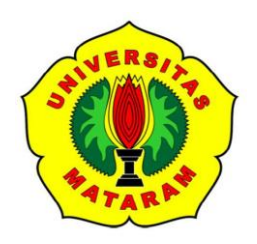

# **KEMENTERIAN PENDIDIKAN DAN KEBUDAYAAN UNIVERSITAS MATARAM FAKULTAS PERTANIAN JURUSAN PERIKANAN DAN ILMU KELAUTAN PROGRAM STUDI BUDIDAYA PERAIRAN**

Jl. Pendidikan Nomor 37, Mataram; Web: bdp.fp.unram.ac.id

### **PANDUAN AKADEMIK**

# **PANDUAN PELAKSANAAN PERKULIAHAN MENGGUNAKAN METODE DARING UNTUK : MAHASISWA/PESERTA MATA KULIAH**

- 1. MAHASISWA MEMBUKA SITUS<https://sia.unram.ac.id/>
- 2. KLIK  $\rightarrow$  MASUK (LOG IN)

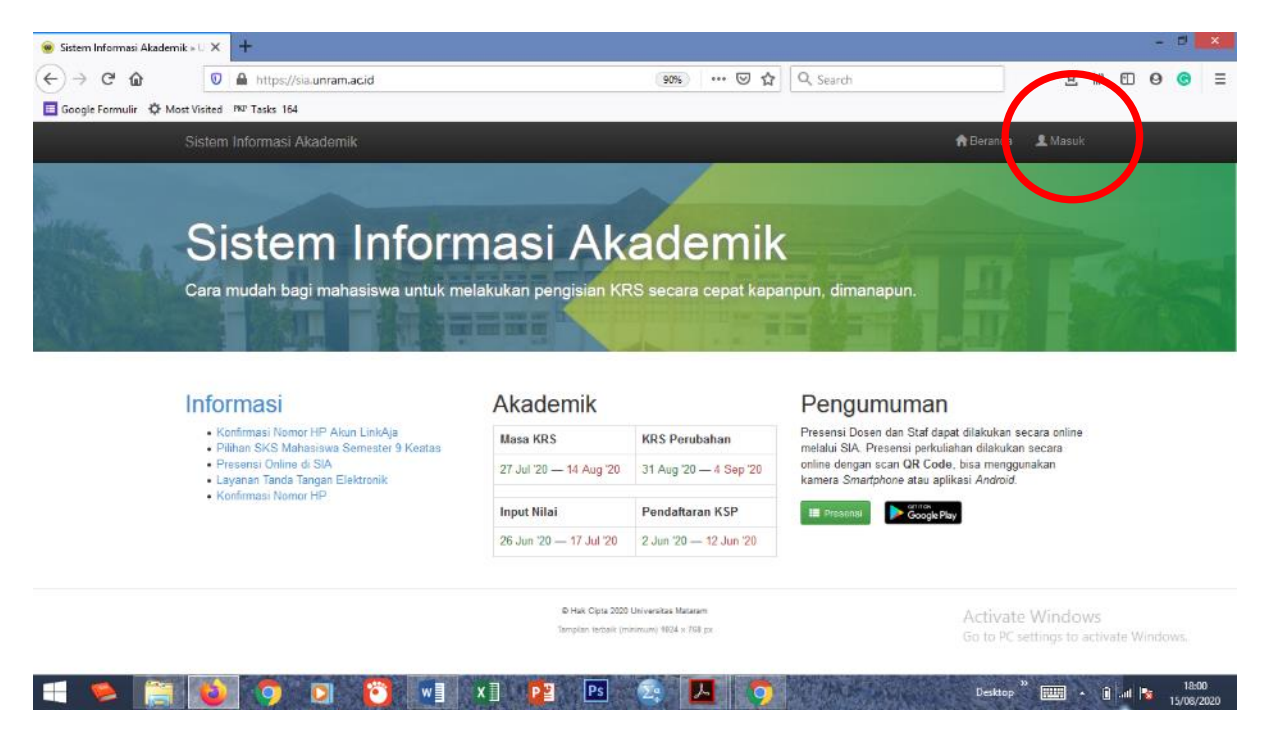

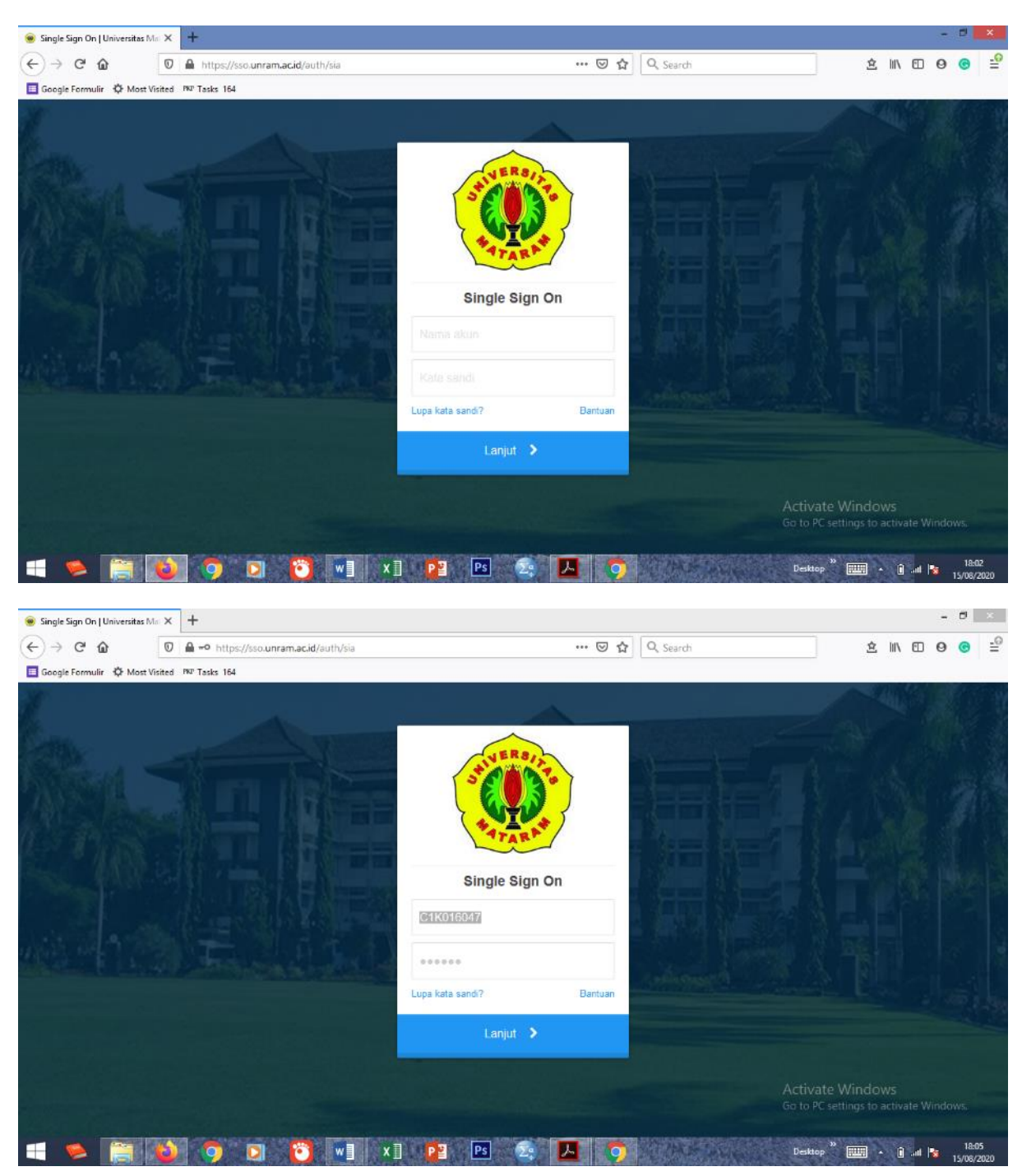

#### 3. MASUKKAN USERNAME (NIM) DAN PASSWORD

## 4. KLIK "PENGATURAN" > AKUN

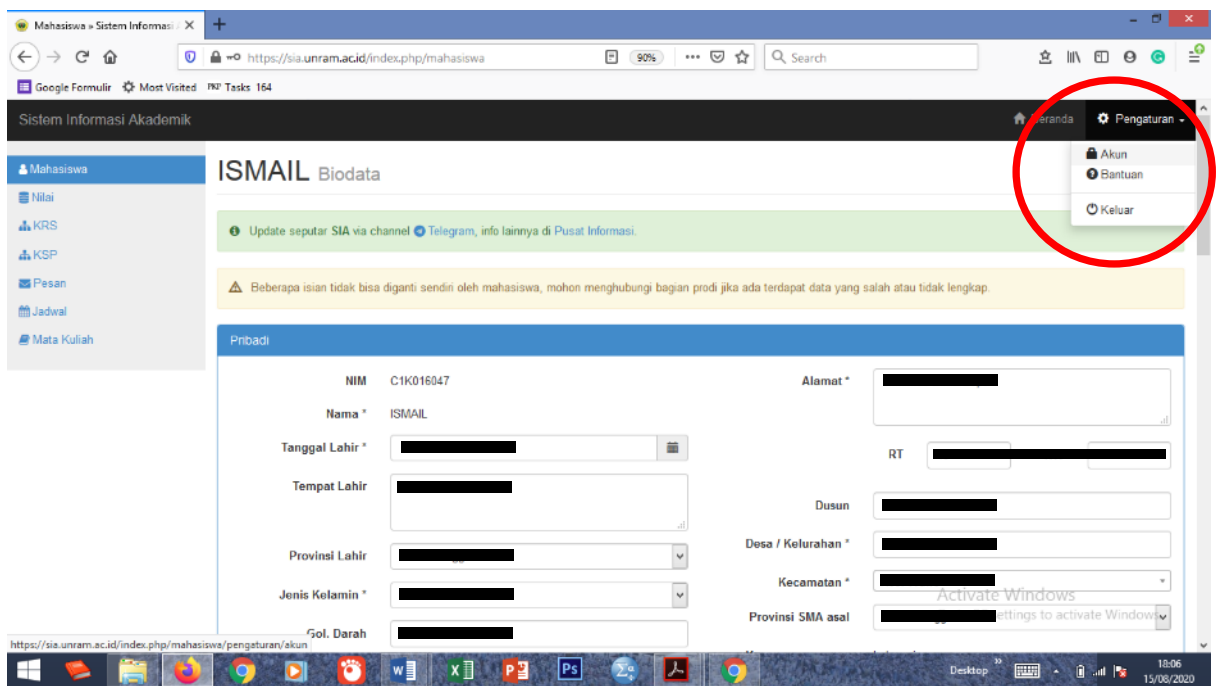

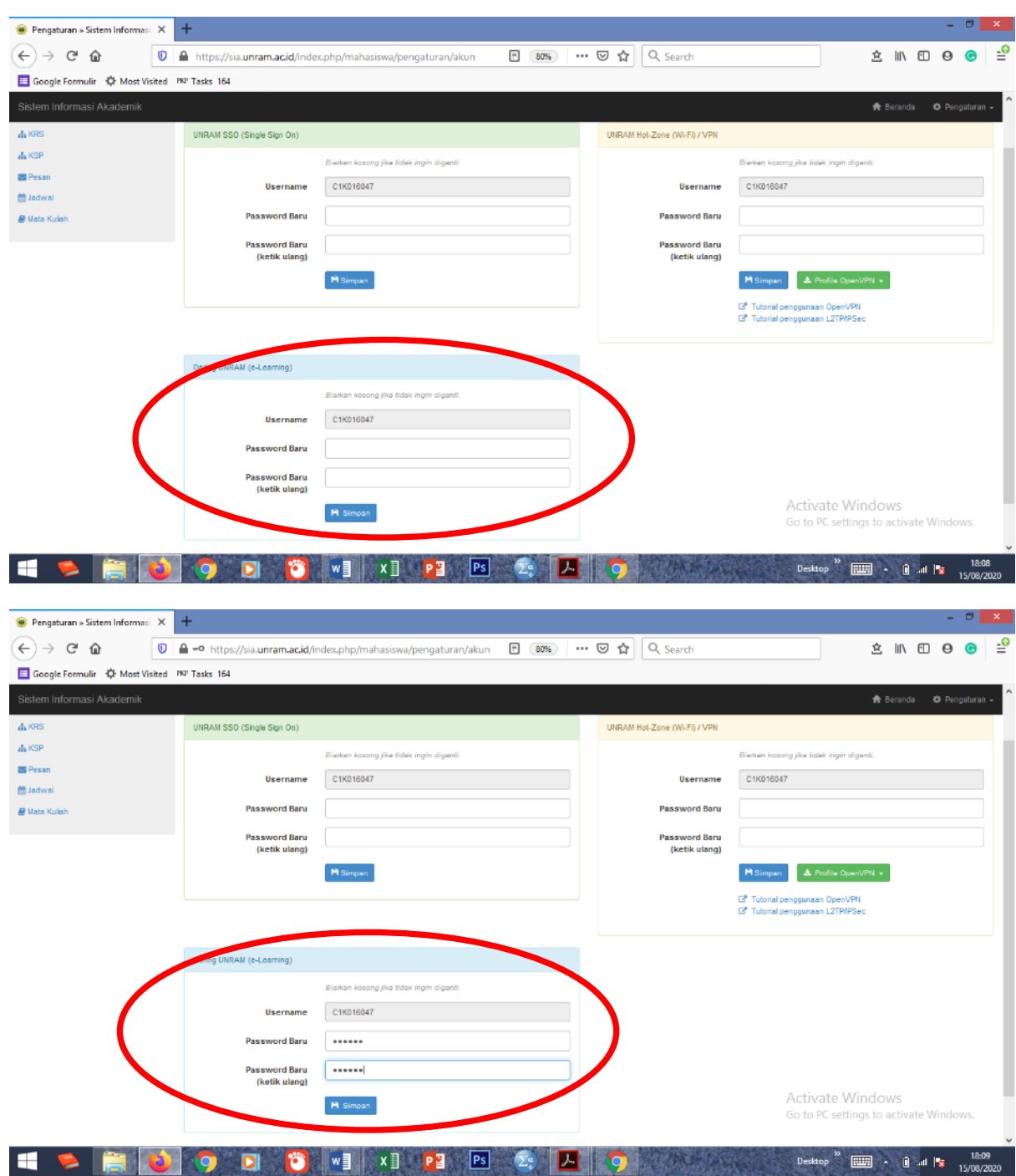

### 5. ISI PASSWORD BARU PADA DUA KOLOM YANG TERSEDIA, KEMUDIAN SIMPAN

#### Catatan :

Tahap 1-5 merupakan tahap pendaftaran akun pada situs Darinng Unram.

Apabila mahasiswa/i peserta perkuliahan sudah pernah membuat ID dan PASSWORD untuk digunakan log in pada situs daring unram, maka tahapan 1-5 ini dapat diabaikan.

### 6. BUKA SITUS : [HTTPS://DARING.UNRAM.AC.ID/](https://daring.unram.ac.id/) → LOG IN

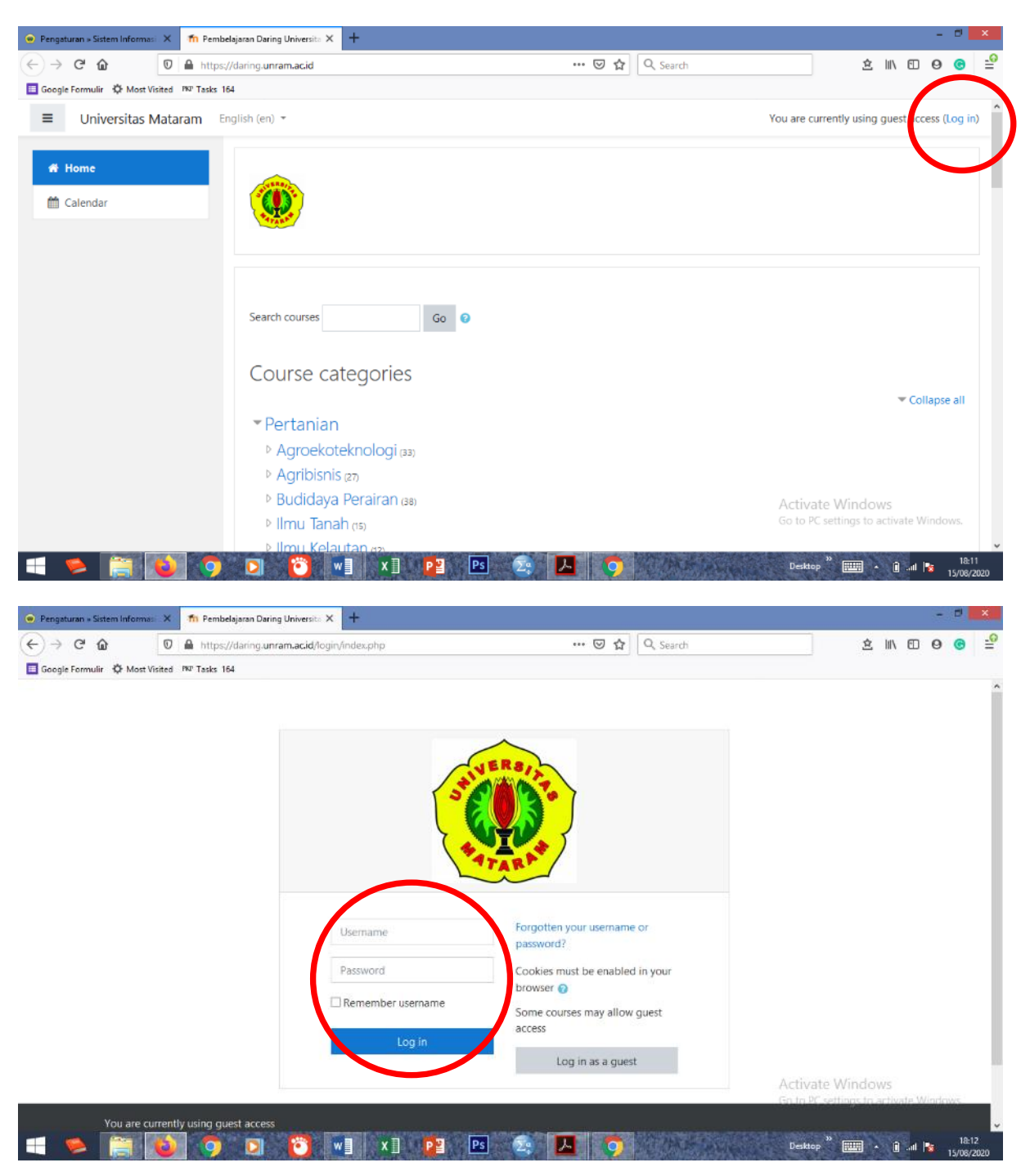

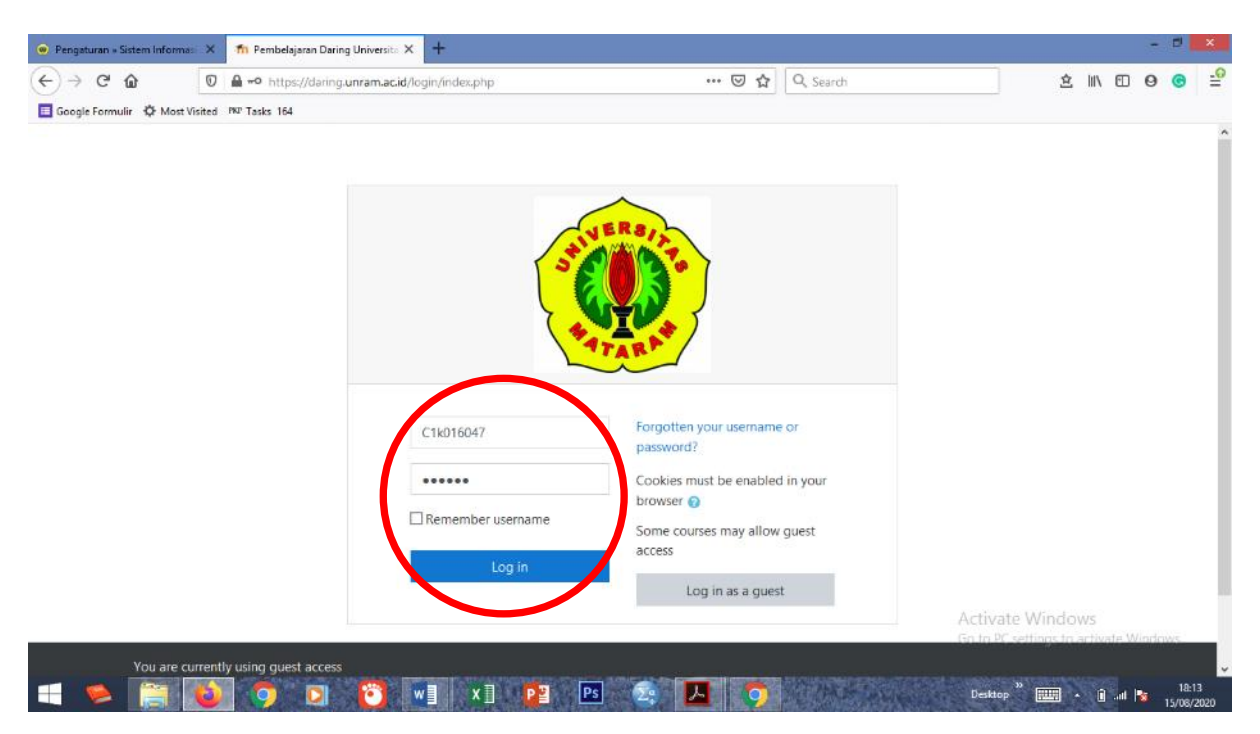

#### 7. MASUKKAN USER NAME DAN PASSWORD YANG TELAH DIDAFTARKAN MELALUI AKUN SIA

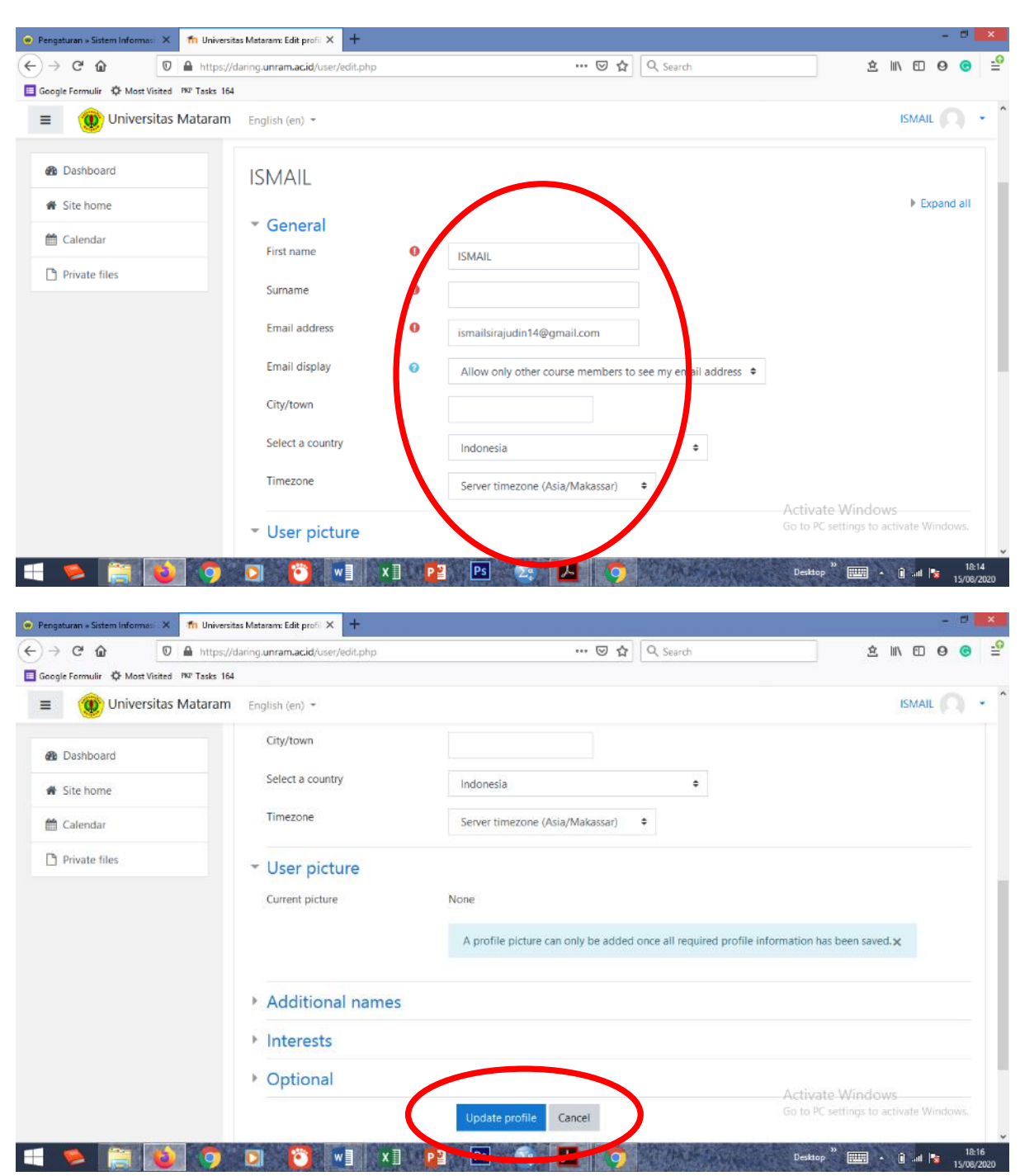

#### 8. LENGKAPI DATA – DATA, KEMUDIAN KLIK "UPDATE PROFIL"

#### 9. KLIK SITE HOME

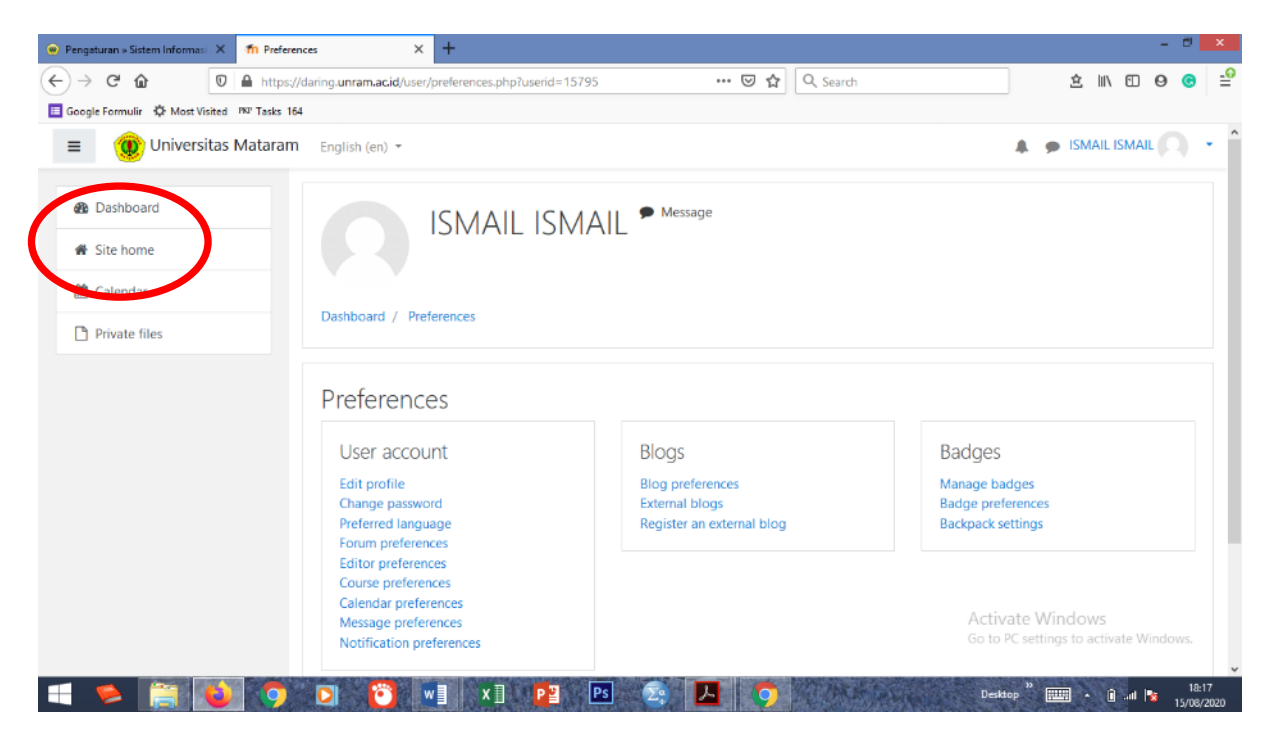

10. PILIH "BUDIDAYA PERAIRAN"

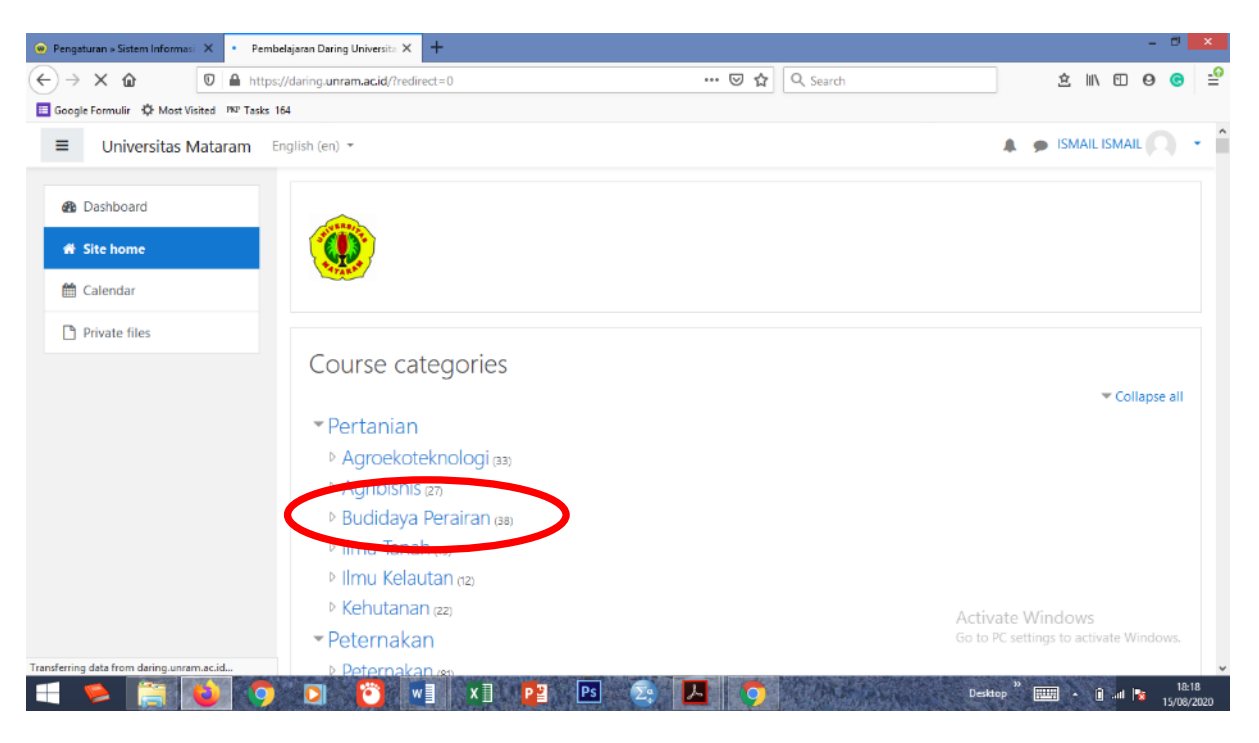

11. PILIH MATA KULIAH YANG AKAN DITEMPUH (DAPAT JUGA DIGUNAKAN UNTUK MENGIKUTI SEMINAR SKRIPSI, UJIAN SKRIPSI, SEMINAR PKL, BIMBINGAN PA, DAN KEPERLUAN AKADEMIK YANG LAINNYA)

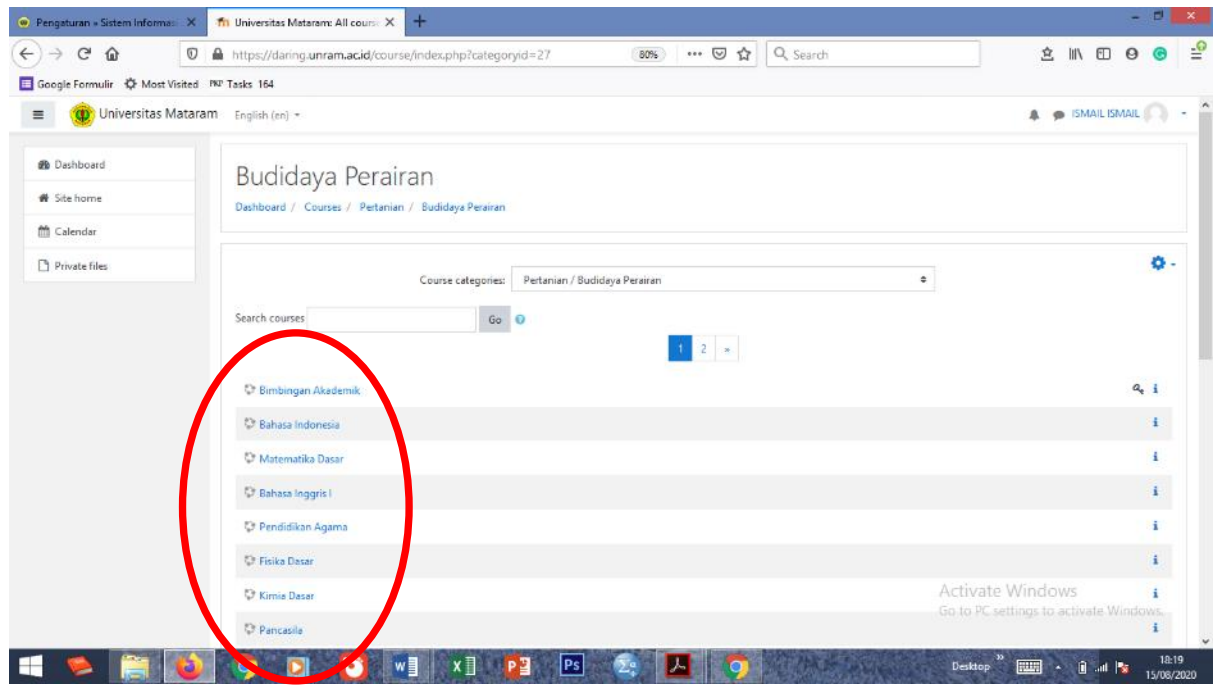

12. PASTIKAN MAHASISWA/I TELAH MEMILIKI **ENROLMENT KEY** YANG DIPEROLEH MELALUI DOSEN MATA KULIAH YANG BERSANGKUTAN

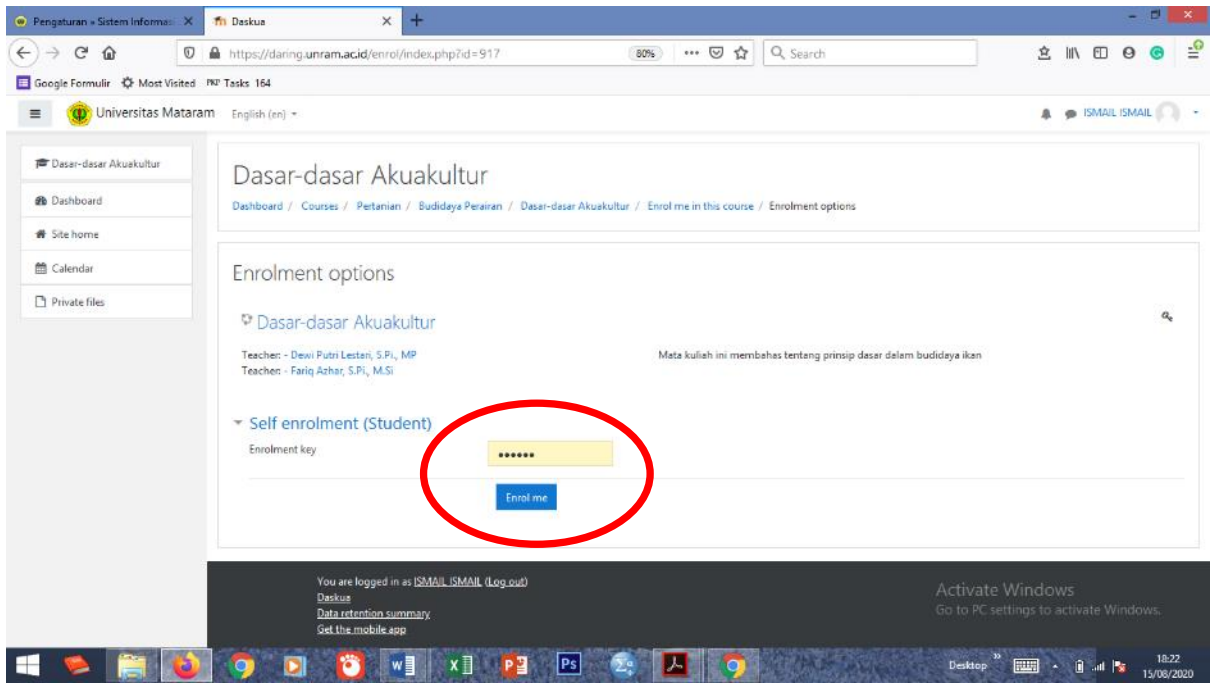

13. MAHASISWA/I PESERTA MATA KULIAH DAPAT MEMANFAATKAN FITUR "TOUR GUIDANCE" UNTUK MENGIKUTI PANDUAN YANG LEBIH JELAS. APABILA TIDAK BERKENAN, ATAU MERASA SUDAH CUKUP FAHAM, MAKA DAPAT MENGKLIK "END TOUR"

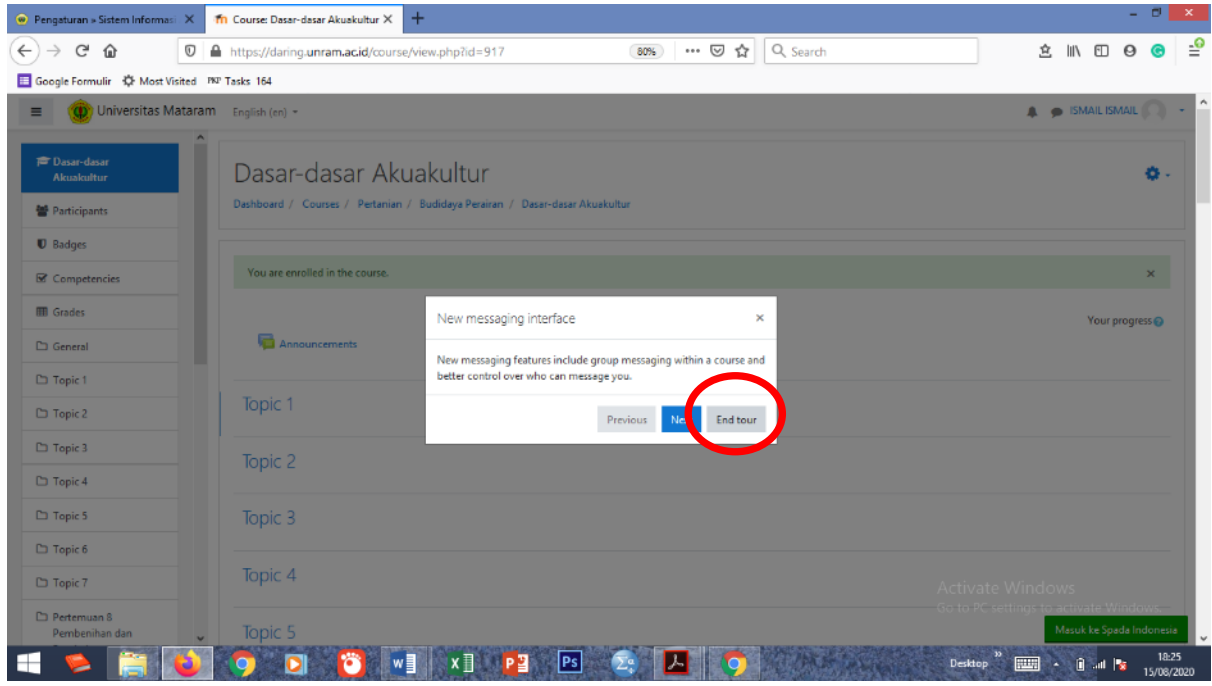

- 14. KLIK PERTEMUAN YANG AKAN DIIKUTI (PERTEMUAN 1, 2, DST.....). IKUTI SETIAP FITUR YANG TELAH DISETTING OLEH DOSEN PENGAMPU MATA KULIAH, ANTARA LAIN;
	- DOWNLOAD MATERI KULIAH
	- TANYA JAWAB
	- MENGERJAKAN TUGAS/KUIS (JIKA ADA)
	- MENGISI ABSENSI

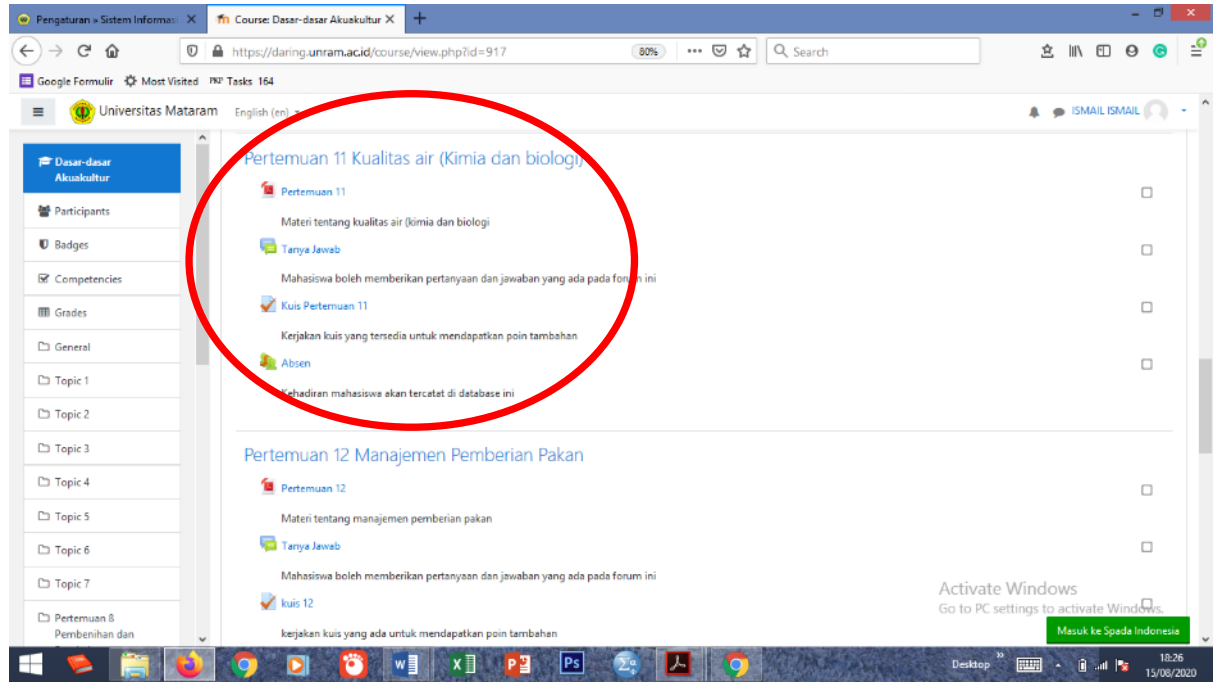

15. SELAMAT MENGIKUTI PERKULIAHAN DENGAN HIDMAD